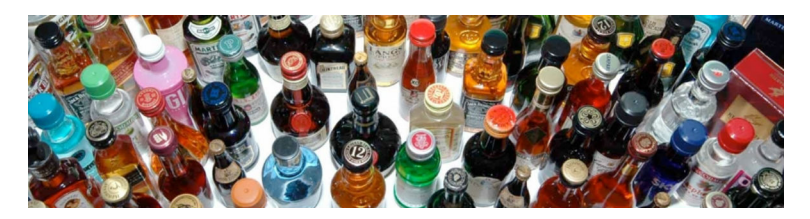

# RumRunners.ca Online Liquor Store Final Report UBC's Okanagan campus COSC 304

Brittany Nicol, James Nowek, Crystal Parras, Tim Rutherford

November 30, 2012

# Contents

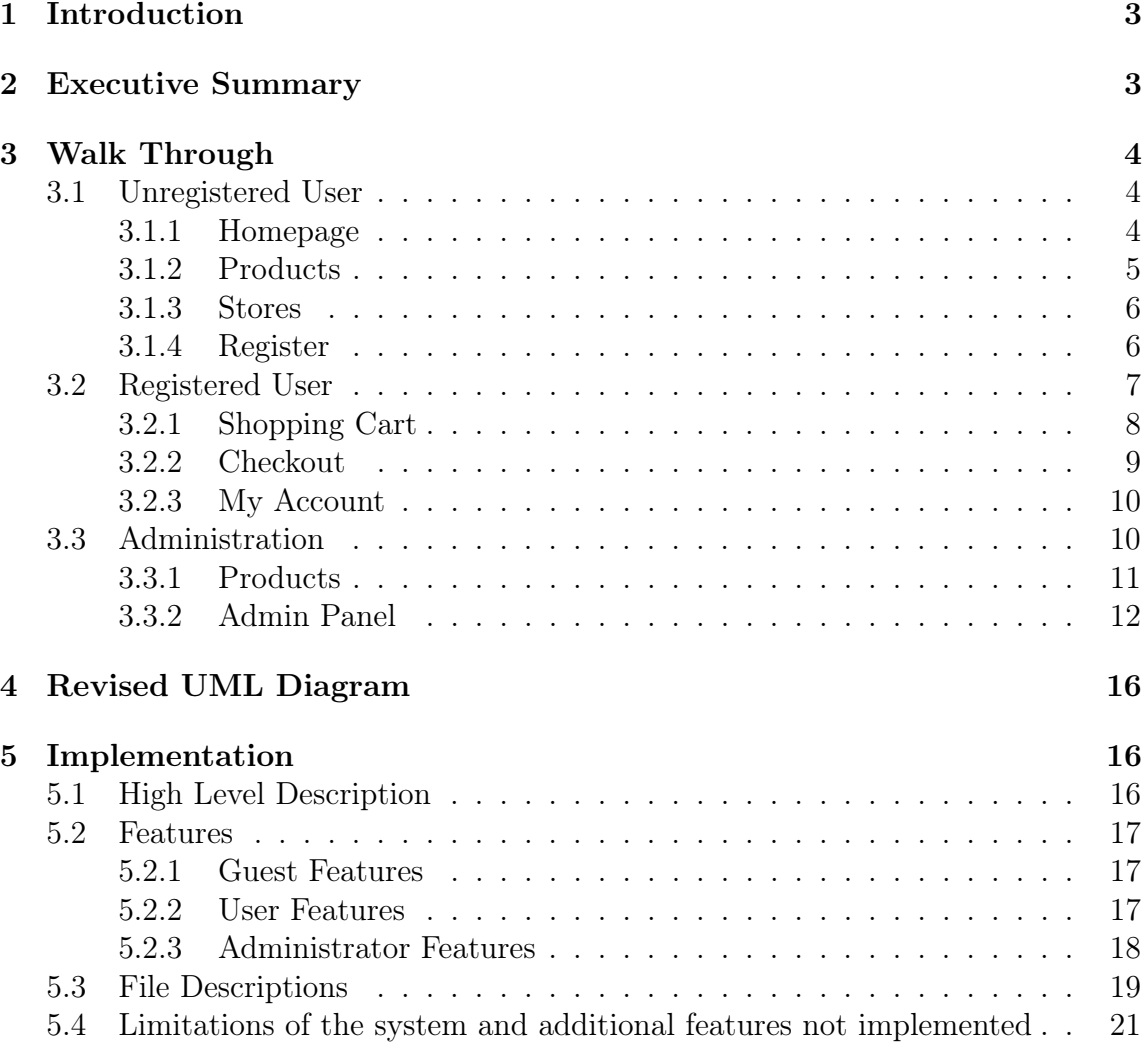

# 1 Introduction

This document is designed to give a final summary of the RumRunners.ca project, describing the visitor, user and administration features that have been implemented.

# 2 Executive Summary

RumRunners.ca is an online liquor store, providing you with the option to shop for alcoholic beverages online from the convenience of your own home. It is price matched with that of BC liquor stores to remain a competitive business and can ship all 76 of our products Canada wide. Anyone visiting the site has the ability to view information on the company, stores, and products , including checking the store inventory for each product. Navigating the site to find the desired product is made easy using filters by categories or sub-categories, including a search bar that allows users to search by product name. In order to add items to a shopping cart a user must register by creating an account, including birthday, to ensure that the user is of legal age in their province of residence.

Once registered, a user has additional access rights, including the ability to add items to a shopping cart. The user can change the quantity of items in the shopping cart, delete items from the shopping cart, as well as add new products to the shopping cart. The registered user is also provided the ability to change account information and view order history. Once satisfied with all items in the cart the user can checkout. He/she must provide payment, as well as specifying whether the item will be delivered or picked up. If picked up, the Rum Runners location the order is to be picked up at must be indicated (all delivered items are sent directly from the warehouse). Once specified, the user is given an invoice number and the My Account page is updated with the order. The My Account page is also updated so the user can view order history, as well as the status of the order.

In order to change order status or update inventory an administrator must be logged in with an administration ID and password. The administrator has the ability to change the status of orders, update inventory, and view various sales reports. They also receive a notification when processing an order if there is no inventory left at the location from which the products will be taken. This allows for the administrator to restock and then manually change the order status from 'Payment Processing' to 'Shipped' or 'Ready for Pickup'. The administrator is granted all access rights except

for buying power. In order for administrators to buy products they must create a personal account.

# 3 Walk Through

The URL for the homepage is http://cs-suse-5.ok.ubc.ca/group2/

# 3.1 Unregistered User

## 3.1.1 Homepage

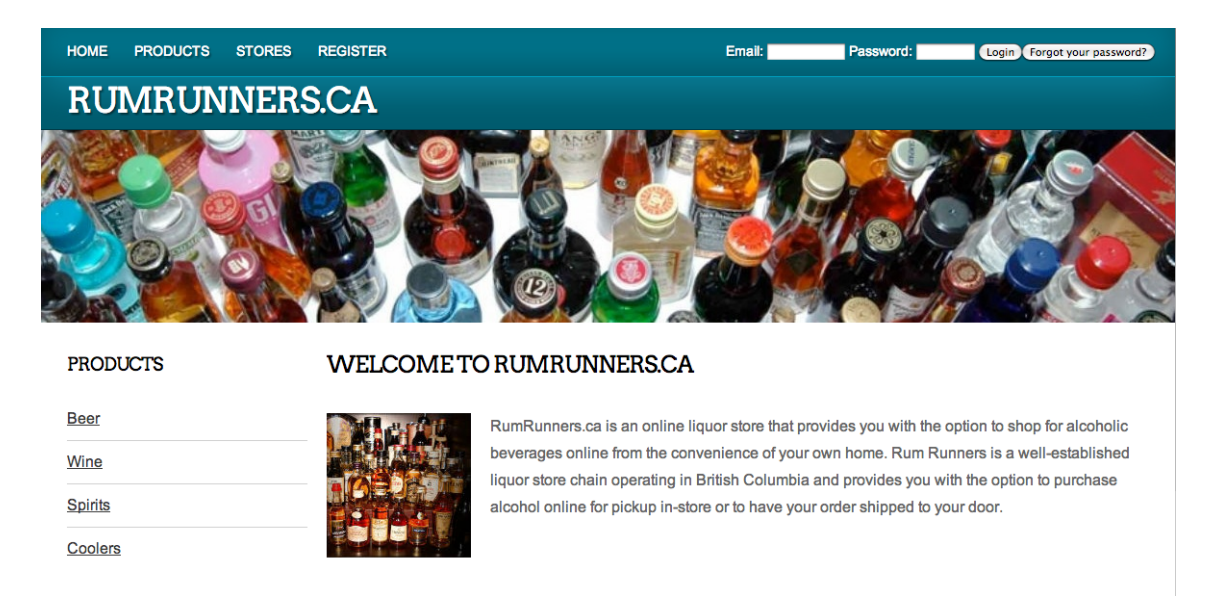

Upon visiting RumRunners the unregistered user is first directed to the homepage, which explains the concept behind the company. The user can then proceed to the following pages:

- Browse products: either navigating by category on the left hand side, or by clicking the product tab at the top of the page
- View the store locations around the province
- Register

# 3.1.2 Products

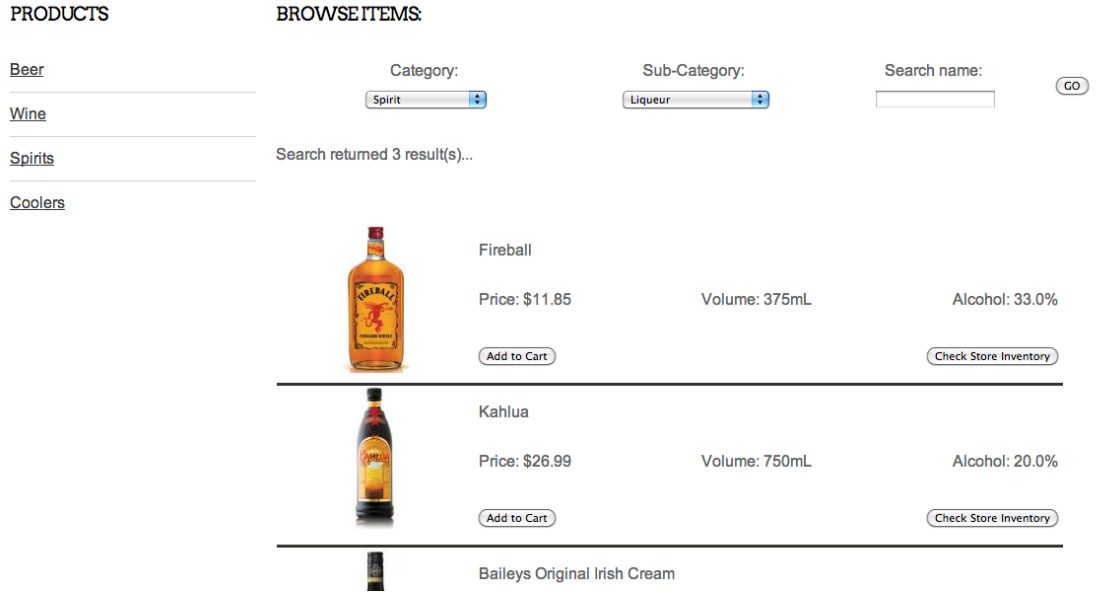

If the user chooses to navigate products by clicking on categories on the left hand side, all the products for that category will be filtered. The user is shown the price, volume, and alcohol percent in the results. The user has the option to view store inventory, in which a side table wiil pop up showing the quantity of that item, sorted by store. He/she can further filter the results by choosing a sub-category for each category, or by searching by product name. If the user tries to add an item to his/her shopping cart an error pops up, telling the user to log in to make a purchase.

# 3.1.3 Stores

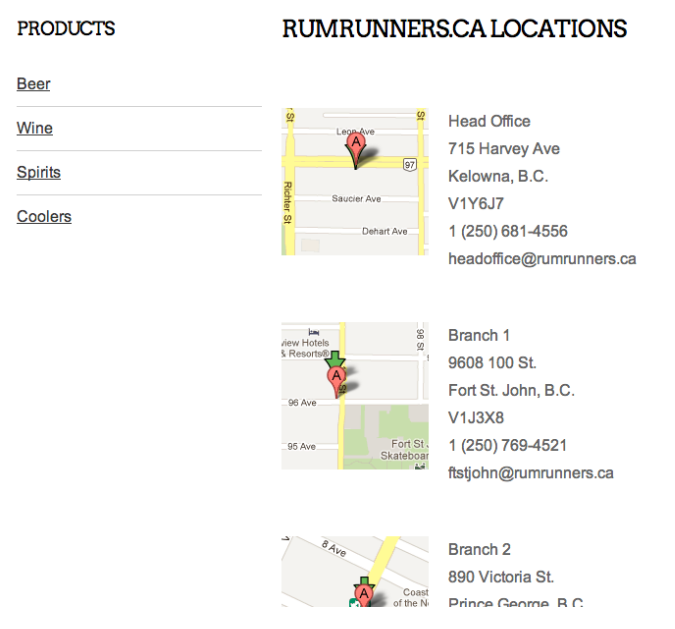

When the user clicks on the stores tab all of the RumRunners locations around the province are shown, along with store information and contact information.

# 3.1.4 Register

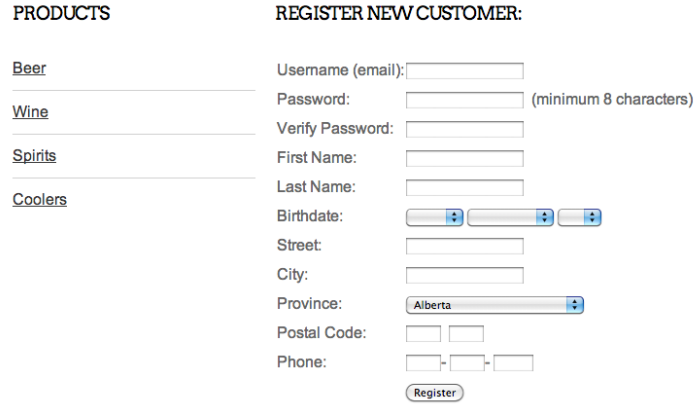

The register page allows the user to make an account with RumRunners.ca so they can buy products.

- Fill in all information
- Be sure to use a valid email address (must include @ symbol) and one that is not already in the database. Note: if you try ramon.lawrence@ubc.ca an error will pop up saying the email is already in the system.
- Enter the same password in both fields or else an error will occur
- The birthdate entered for the user must be of legal age to buy alcohol in the providence of residence
- Once all fields are entered correctly click 'Register'

You have now registered with RumRunners.ca

## 3.2 Registered User

A registered user is granted all the same access as a non registered user, but also has additional privileges including:

- Adding items to a shopping cart
- Checking out
- Viewing order history and changing account information

Please log in with the following:

- UserID: ramon.lawrence@ubc.ca
- Password: justinbeiber

# 3.2.1 Shopping Cart

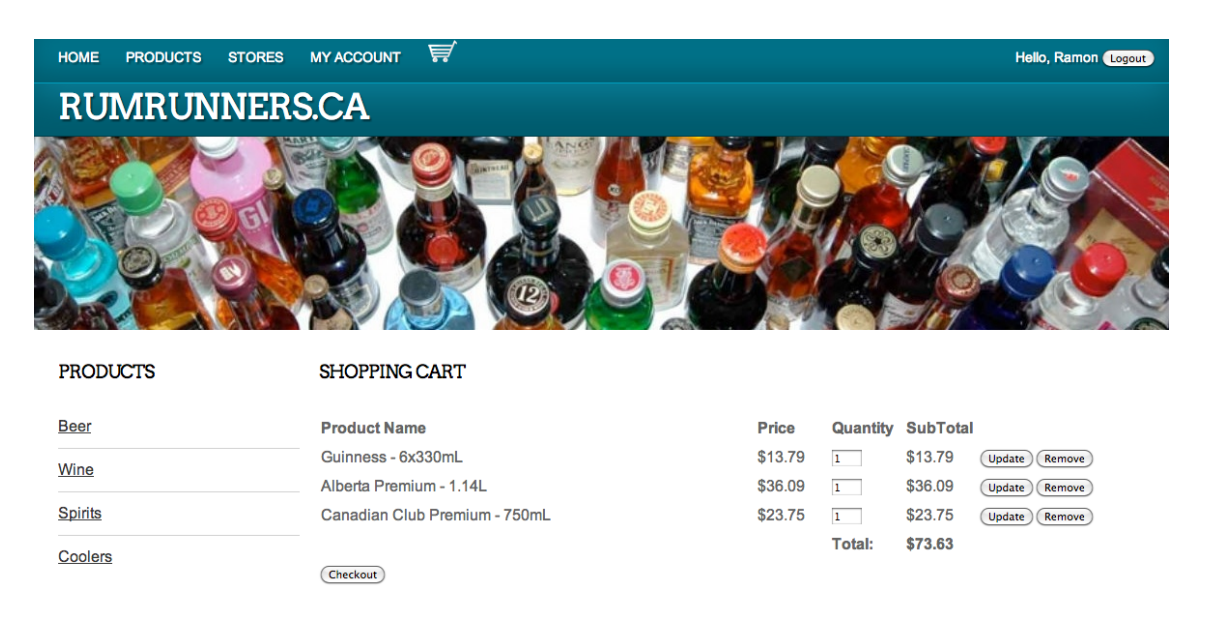

Once a user is registered he/she can begin adding items to their shopping cart.

- Select as many items from as many categories that you would like to buy
- When satisfied, click 'View Cart'
- Change the quantity of items you would like to buy and then click 'Update'
- Delete the items you decide you do not want anymore by clicking 'Remove'

# 3.2.2 Checkout

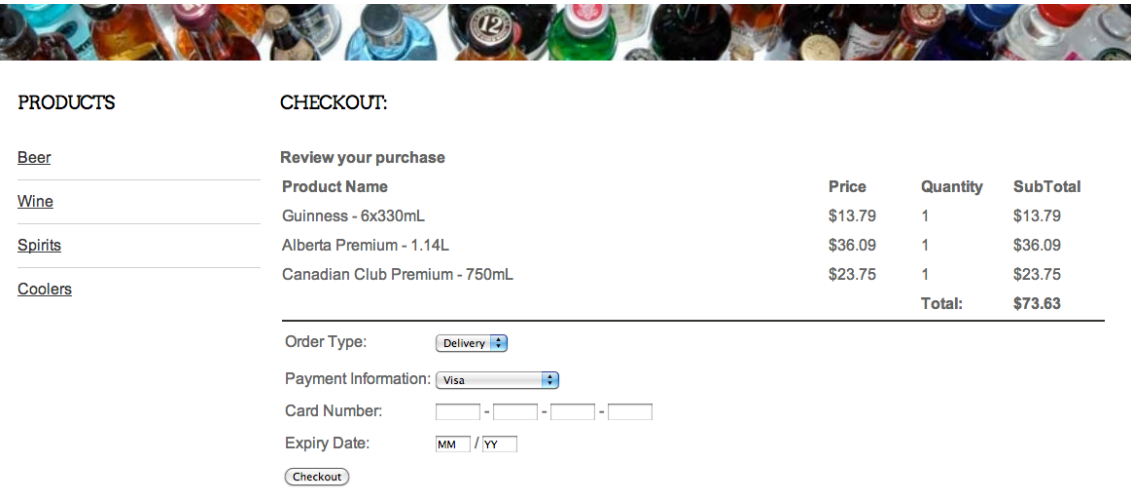

This is your last chance to confirm everything is correct in your order.

- Choose order type: 'Pick Up' or 'Delivery'
- If choosing pick up, please specify the store you would like to pick up from
- Enter credit card number
- If no credit card number is entered, or the incorrect amount of numbers is entered, an error pops up
- Enter credit card expiry date: try 15-23 or 10-12
- Click 'Checkout'
- An error pops up, the card expiry is invalid
- Enter a valid credit card expiry date
- Click 'Checkout'

You are now given an invoice number and a link to your account page.

# 3.2.3 My Account

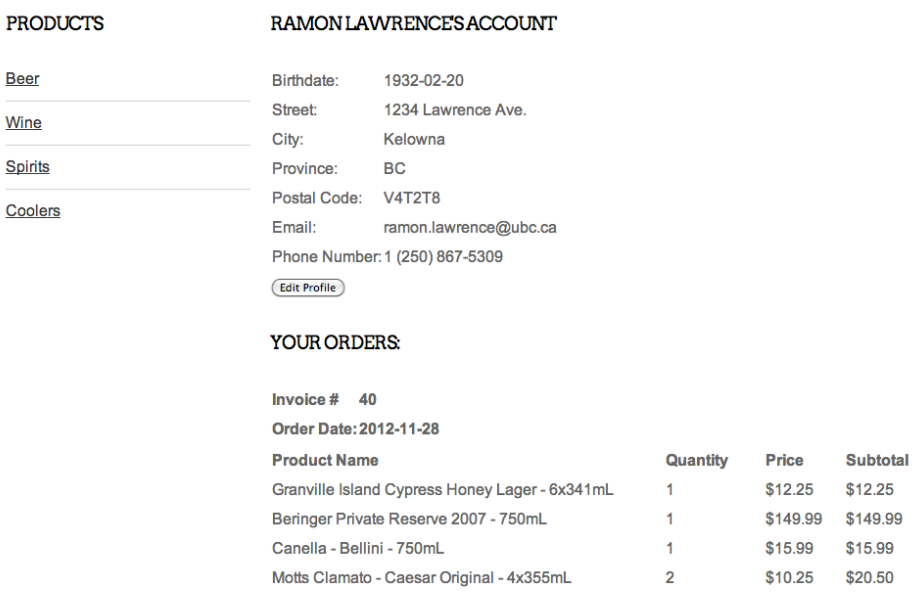

After you have placed an order you are forwarded to a link that links you to your account page, otherwise you can get to your account via the tab at the top of the page. This page allows you to view your order history as well as view the status of your last order. As you can see you have already placed previous orders with RumRunners. If you would like to edit your profile you can click 'Edit Profile', change your address, re-enter your password, then click 'Update' to save all changes. Navigating back to the My Account page you can see the changes you have made.

# 3.3 Administration

Administrative users have special additional access rights including:

- Order management
- Inventory management
- Sales Reports

but are restricted in:

• Adding items to a shopping cart

- Checking out
- Changing account information

Please log in with the following information:

- Email: admin@rumrunners.ca
- Password: 12345678

# 3.3.1 Products

- Please go to the products page once logged in
- Add an item to the cart
- View the error message on the side bar
- Store inventory is still viewable

#### 3.3.2 Admin Panel

The admin panel allows for Inventory Management, Order Management, viewing of Sales Reports, and viewing of Suppliers.

Order Management:

| <b>PRODUCTS</b> | <b>Order Management</b>    |                                 | <b>Inventory Management</b> |                     | <b>Sales Report</b>                                               | <b>Suppliers</b> |  |
|-----------------|----------------------------|---------------------------------|-----------------------------|---------------------|-------------------------------------------------------------------|------------------|--|
| <b>Beer</b>     |                            |                                 |                             |                     |                                                                   |                  |  |
| Wine            | <b>INVOICE#: 45</b>        |                                 |                             |                     | <i><b>STATUS: RECEIVED</b></i><br>Upgrade to: (Payment Processed) |                  |  |
| <b>Spirits</b>  | <b>Order Information:</b>  | 2012-11-28<br>Order Date:       |                             |                     | <b>Customer Information:</b>                                      |                  |  |
|                 |                            |                                 |                             |                     | Customer ID: 28                                                   |                  |  |
| Coolers         | Payment Type:              | <b>MasterCard</b>               |                             | Name:               | James Nowek                                                       |                  |  |
|                 | Card Number:               | 5454-5565-5565-6655             | <b>Expires: 11/12</b>       | Street:             | 858 Mt Bulman PI                                                  |                  |  |
|                 | Order Type:                | Pickup                          |                             | City:               | Vernon                                                            |                  |  |
|                 | Pickup at Store:           | <b>Branch 2 - Prince George</b> |                             | Province:           | <b>BC</b>                                                         |                  |  |
|                 |                            |                                 |                             | Postal Code: V1B2Z3 |                                                                   |                  |  |
|                 |                            |                                 |                             | Email:              | jamesnowek@gmail.com                                              |                  |  |
|                 |                            |                                 |                             | Phone:              | 12503081188                                                       |                  |  |
|                 | <b>Product Name</b><br>ID  |                                 |                             | Quantity            | Price                                                             | <b>Subtotal</b>  |  |
|                 | 29<br>Heineken Keg - 5.00L |                                 |                             | $\overline{7}$      | \$33.69                                                           | \$235.83         |  |
|                 |                            |                                 |                             |                     | <b>Total</b>                                                      | \$235.83         |  |

This administration feature allows the administrator to view order invoices, as well as change order statuses.

- Click 'Order Management'
- You will see you have Invoices under 'New Orders'. Please choose invoice 49 and then press 'Go'
- You can now see all information about the order
- Click 'Payment Processed'
- Once the payment is processed you cannot change the invoice status back
- Press 'Ok' to the warning if you feel you correctly processed the payment
- You will now see the status has changed to Payment Processed
- Upgrade the invoice to 'Shipped'
- If you are confident that the product is ready to be shipped, press 'Ok' in the warning box
- You will notice that there is not enough stock to send the order. You must order more stock for that store and product before you can ship the order (see Inventory Management below). Once you order more stock under 'Inventory Management' you can upgrade the status to 'Shipped'
- The item is now being shipped and is in the hands of the shipping company

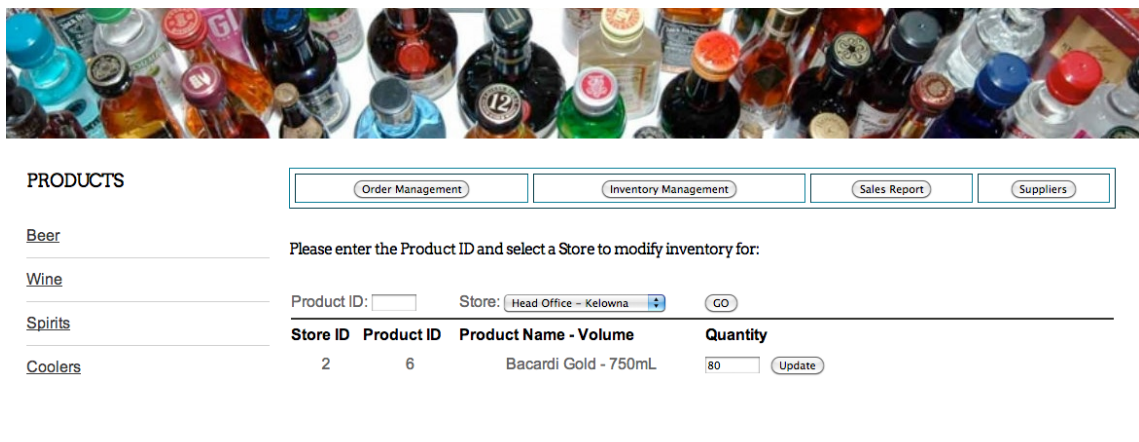

## Inventory Management:

This administration feature allows us to update product quantities in all of our RumRunners locations.

© RumRunners design by FCT

- Click Inventory Management
- Please enter product ID 99
- Product ID is not recognized, therefore it cannot be updated
- Please enter any product id from 1-76 (excluding 53, 54, 55)
- Please enter the store you would like to update

### Sales Reports:

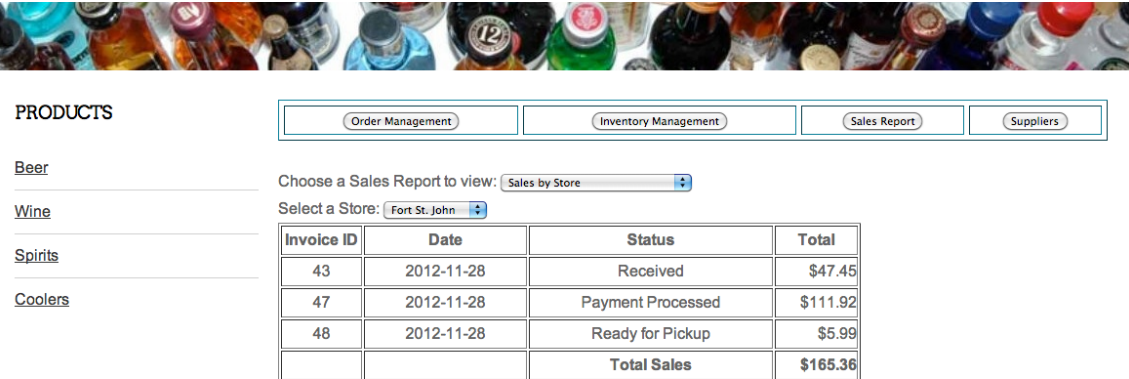

- Click 'Sales Reports'
- Filter by Store
- Filter by Product ID (1-76, not including 53-55) to view all sales by product id
- Filter by Category to view all sales by category
- Filter by Subcategory to view all sales by subcategory

# Suppliers:

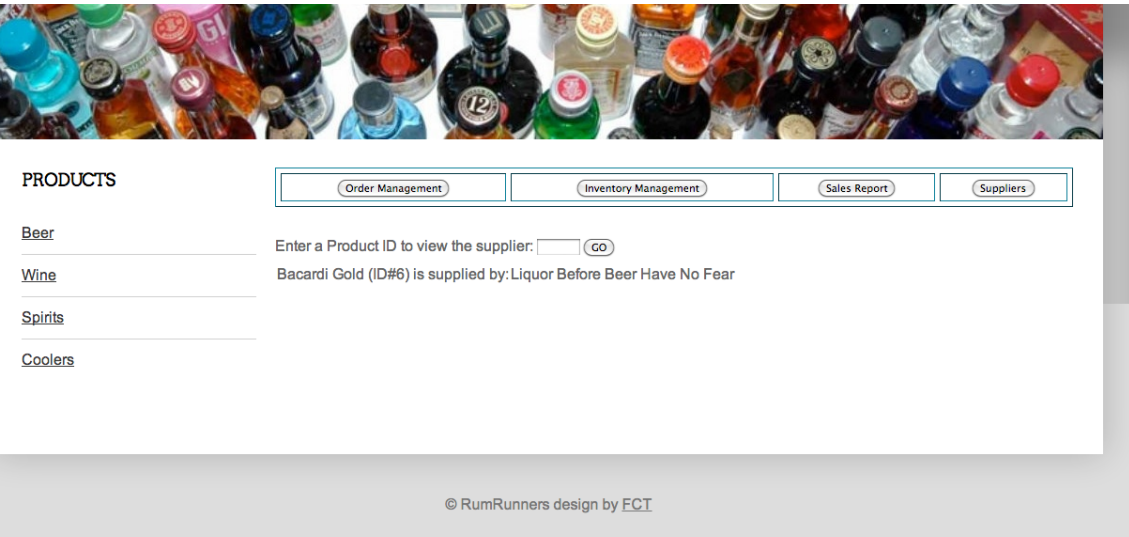

- Click 'Suppliers'
- Enter a product id (1-76, not including 53-55) to view the company which supplies that product

# 4 Revised UML Diagram

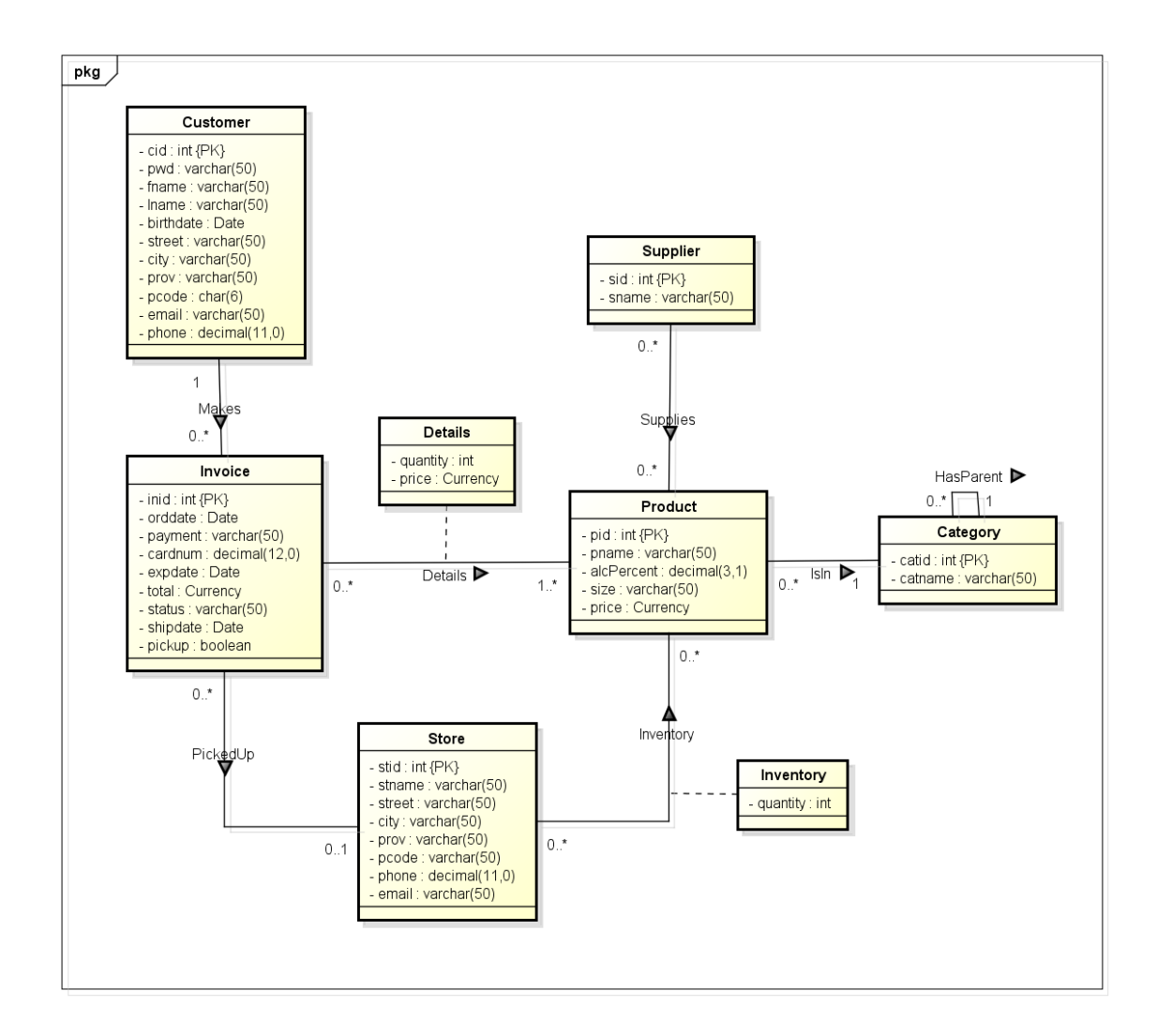

# 5 Implementation

#### 5.1 High Level Description

RumRunners.ca has three levels of access: Guest or unregistered user, registered user, and administration. A guest has the ability to browse the website but has no access to a shopping cart. Both registered user and administration are granted additional access on top of the guest access by logging in with a valid username and password. An administrator can change parts of the database, without going into the actual database, but by using the GUI on the webpage that updates the database. He/she does not, however, have access to the shopping cart; they must register with their own personal accounts if they wish to do any shopping. The registered user can buy items with use of their shopping cart but has no administration privileges. All tasks and features are explained in detail in both the features and file description sections.

#### 5.2 Features

RumRunners.ca aims to be a website that allows for easy and clear navigation. We are confident in the extent to which checks were placed to ensure data entered by the user was correct, thereby avoiding inconsistencies in the database.

## 5.2.1 Guest Features

Homepage: This is the first page an unregistered user sees upon viewing the website. It describes the company RumRunners, as well as providing navigation to products, listed by category.

Browse/Search Items: This gives the guest the opportunity to browse items by category, subcategory, or product name, and allows him/her to view information about the product.

Stores: The registered user can view store locations and store information.

Register: The register page allows the guest to register as a user. Their email becomes their username. When entering a password, it must be a minimum of eight characters long and entered twice. The user must enter a birthdate which corresponds to the legal drinking age in their province of residence. The postal code must also be the correct format.

#### 5.2.2 User Features

The user is granted additional access rights on top of the guest.

Login/Logout: The registered user can log in and log out of the website so long as they are a registered user

Forgot My Password: This generates an email that is sent to the user if the user has forgotten their password when trying to log in to RumRunners.

My Account: The account page allows users to update their account information and see their order status, as well as see order history with RumRunners.

Shopping Cart: Perhaps the most important feature of a registered user is the ability to add items to their shopping cart, view their shopping cart, delete from their shopping cart, and change the quantity of items in their shopping cart.

Checkout: Once an order has been confirmed, the user is brought to a page which gives them an order id and gives them the option of navigating to the My Account page, where orders and current order status are indicated.

#### 5.2.3 Administrator Features

Order Management: The administrator can control the status of the orders from 'Received' to 'Payment Processed' to 'Shipped' or 'Ready for Pickup'. Once the payment is taken and the order status is changed to 'Payment Processed' the credit card numbers become starred out. It is also made impossible for orders to be changed beyond 'Payment Processed' if there is insufficient inventory in the store or warehouse. The administrator must update the inventory through 'Inventory Management' first. The administrator can also view recent invoices less than 30 days old.

Inventory Management: The administrator has the ability to update product quantities by store. They can only enter valid product ID's and amounts (i.e. no negative amounts).

Sales Reports: Sales reports allow the administrator to view sales by four categories: Store, Product ID, Category, and Subcategory.

Suppliers: The administrator can view which companies supply a product by entering in the product ID. The product name, id, and supplier is displayed.

# 5.3 File Descriptions

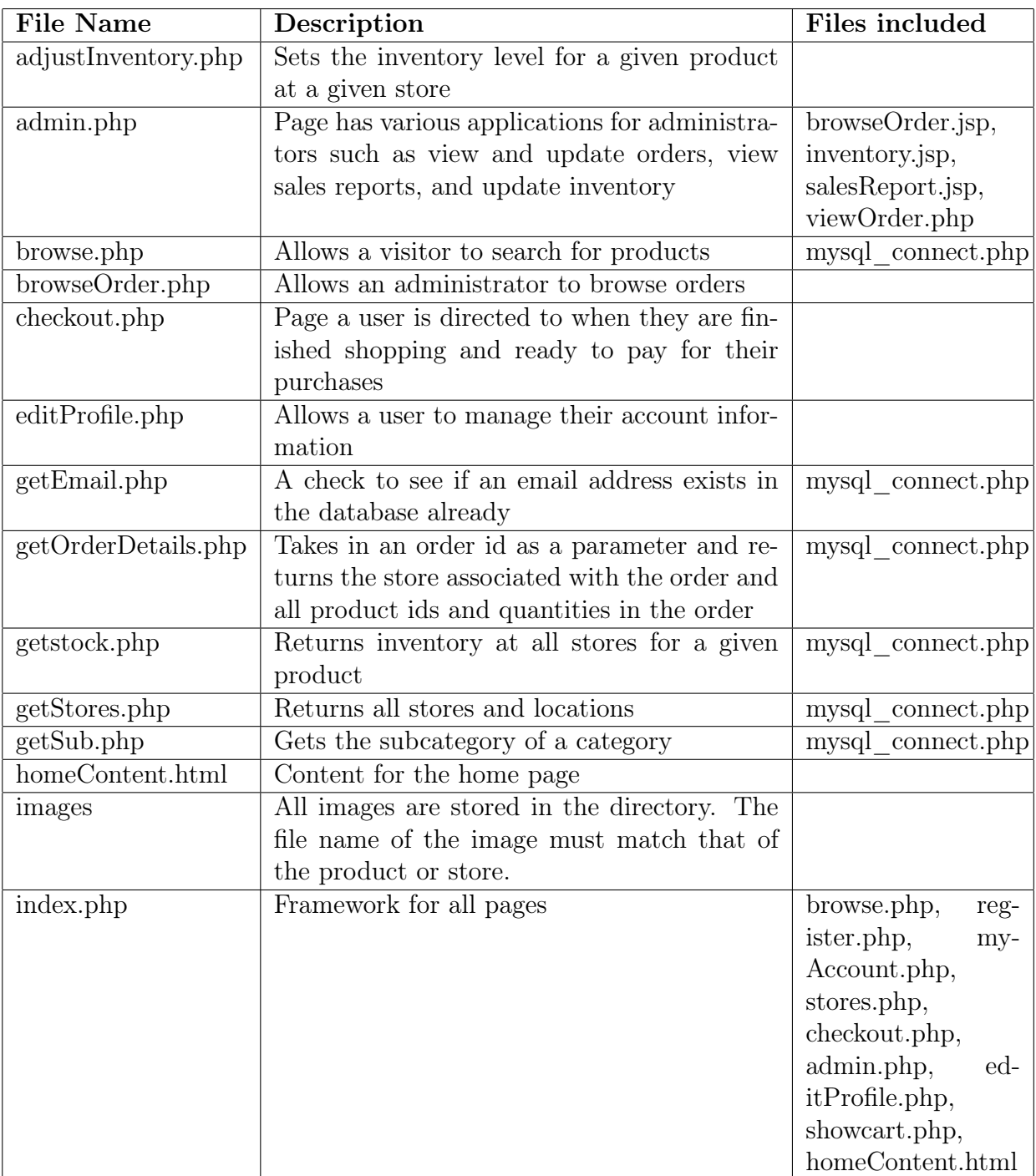

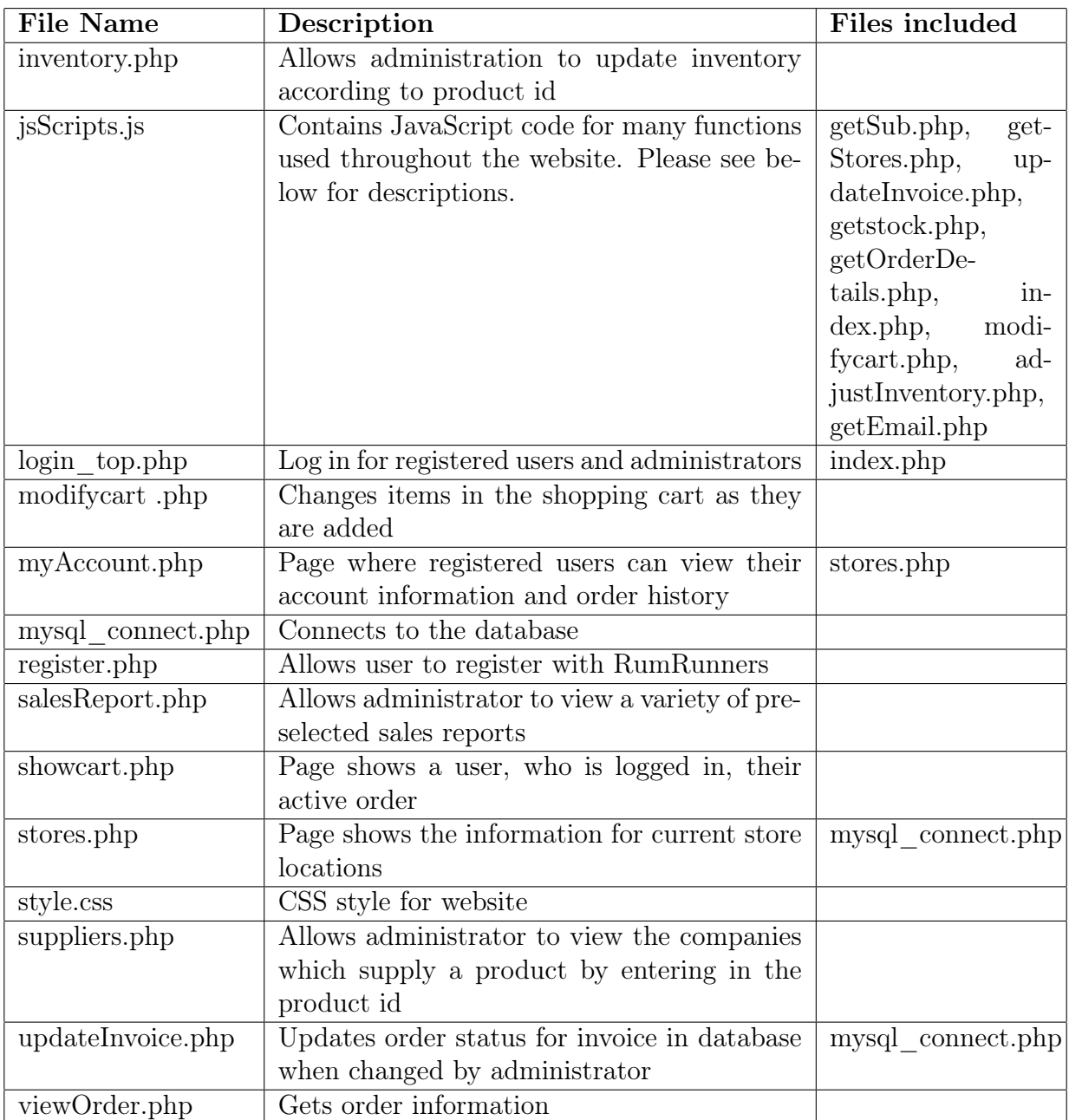

jsScripts.js function descriptions (not exhaustive):

• Updates an order status to the specified level

- Removes product quantities from store inventory for the specified invoice
- Confirm store has enough inventory to process an order
- Remove products from inventory
- Displays store inventory beside the product on the browse page
- Changes the quantity in the shopping cart for the specified product id
- Checks to see if username (email) already exists in the database
- Validates correct input of username, password, password length, postal code, and phone number
- Validates age is legal in province of residence
- Checks whether a quantity is non-negative.

#### 5.4 Limitations of the system and additional features not implemented

- Ability to run on Internet Explorer (later than version 7)
- Ability to process payments (assumption for the purpose of this project is that the administrator uses the information on the invoice to process the payment manually)
- Email sent to user when the status of the order changes
- Sales reports for products by product name and/or date range
- Ability for administrator to add new products and stores to the database
- Presently only one administrator account